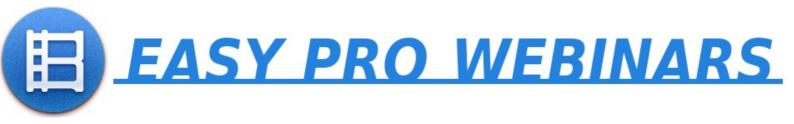

# CREATE YOUTUBE API

Copyright EasyProWebinars.com Not For Distribution

### **Contents**

| CREATE A NEW PROJECT |   |
|----------------------|---|
| SELECT YOUR PROJECT  | 5 |
| ADD API SERVICE      |   |
| GET API KEY          |   |

This guide will take you through creating a YOUTUBEAPI KEY specifically for Easy Pro webinars.

YouTube is a company of Google. That means you will need a Google account to create and use the YouTube API.

A Google account is simply a Gmail account. You do not need to use the Gmail account for your emails. It is simply a way to access the Google Developers Console and the API Dashboard.

If you have a Google login for any of the Google services this will be OK. One login will access all Google services.

To access the Google Developers Console use the following URL

https://console.developers.google.com/apis/dashboard

This is also linked to from the Easy Pro Webinar's GETTING STARTED page <a href="https://virweb.com/auto-webinars/getting-started/">https://virweb.com/auto-webinars/getting-started/</a>

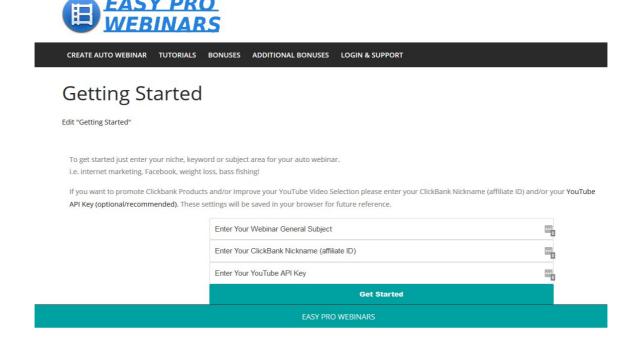

Page 3 Easy Pro Webinars – Creating A YouTube API Key

Click the link YouTube API Key (optional/recommended) on that page.

When logged into the Google Developers Console yiou will see apage similar the screenshot below.

If you have not used the console previously you will not have any APIs displayed. This is perfectly normal.

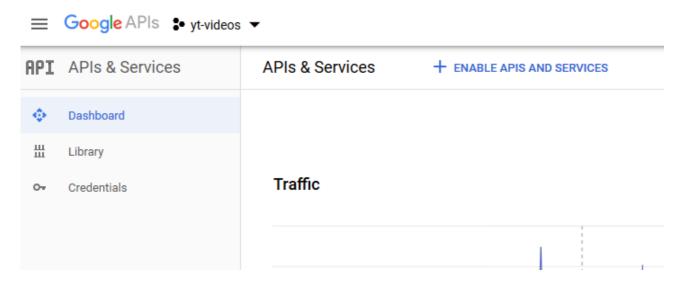

Follow these steps to create your API key:

#### **CREATE A NEW PROJECT**

At the top of the console dashboard you will see the Google APIs Logo. To the right of that is the "three dot icon" and the current project. If you have no projects this will empty. Click the "three dot icon" to open the project pop-up page as seen below.

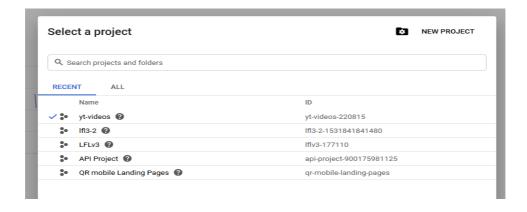

Click the NEW PROJECT link at the top right hand corner to open the project selection

Page 4 Easy Pro Webinars – Creating A YouTube API Key

page. The project will have a default name but rename it to something that is more descriptive for future reference. i.e. EPW-YOUTUBE-API

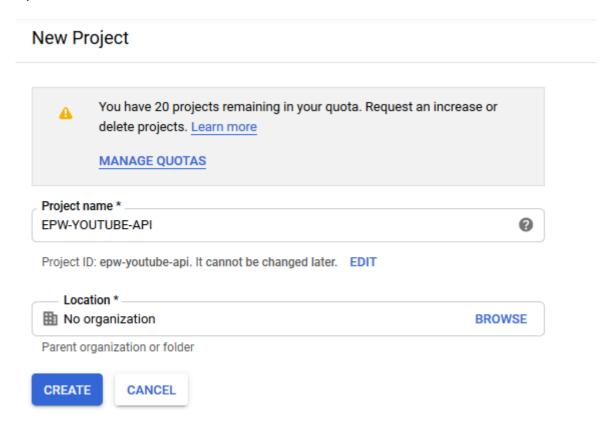

Click the CREATE button to save your project settings. This will return you to the dashboard again.

#### **SELECT YOUR PROJECT**

If not already showing then click the "three dot icon" to open the project selection box and choose the new project you created. That project name will now be shown next to the Google APIs logo as seen below.

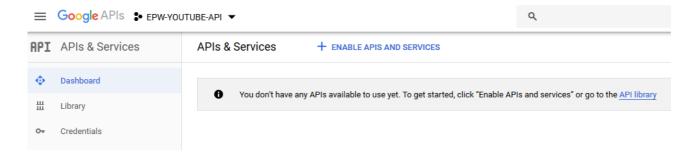

Page 5 Easy Pro Webinars – Creating A YouTube API Key

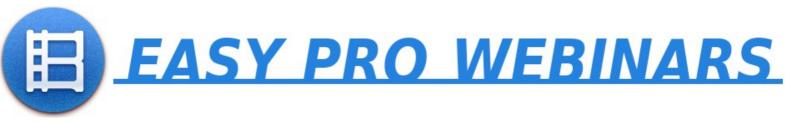

#### **ADD API SERVICE**

Click the ENABLE APIS AND SERVICES link at the top of the console or click the LIBRARY option from the left hand menu. Both do the same thing and open the API library for you.

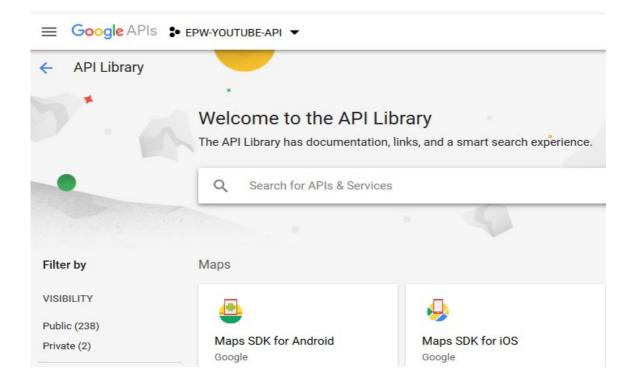

Type "youtube" into the search box and choose the **YouTube Data API v3** from the results list as shown below:

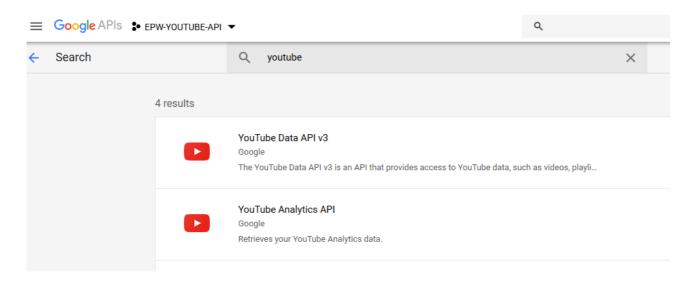

Your new API will load and display as seen below.

Page 6 Easy Pro Webinars – Creating A YouTube API Key

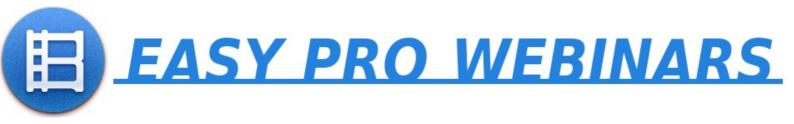

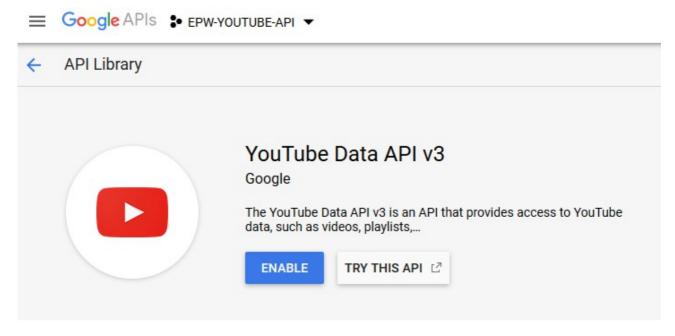

Click the ENABLE button to enable the API for this project. This will return you the dashboard once more.

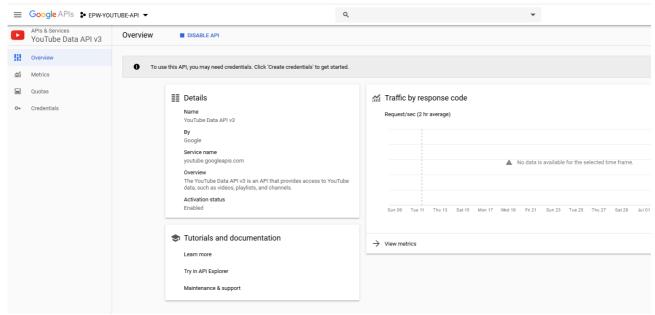

#### **GET API KEY**

You will now need to get your actual API key. To do this click the CREDENTIALS option in the left hand menu.

Page 7 Easy Pro Webinars – Creating A YouTube API Key

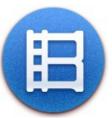

## EASY PRO WEBINARS

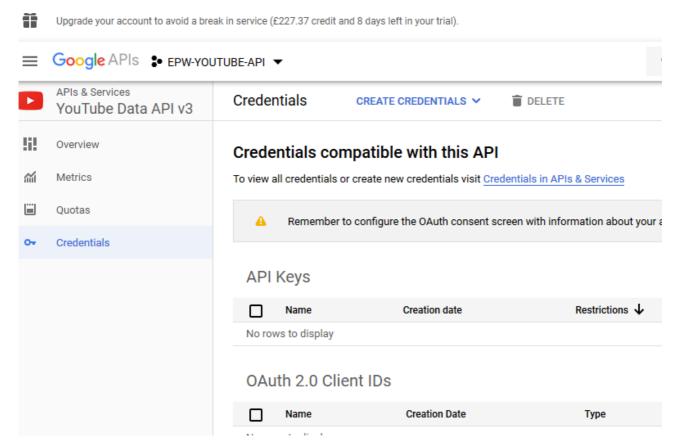

Click the CREATE CREDENTIALS blue link at the top of the page and choose API KEY.

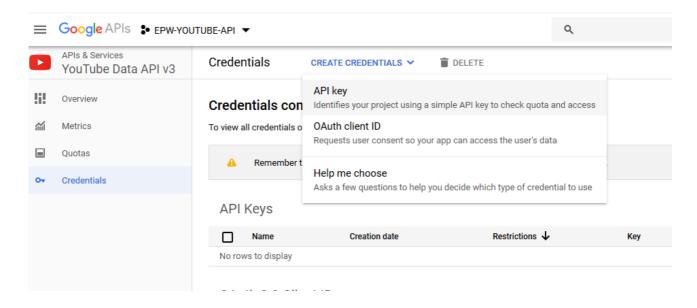

This will create your API key and display it in a pop-up box.

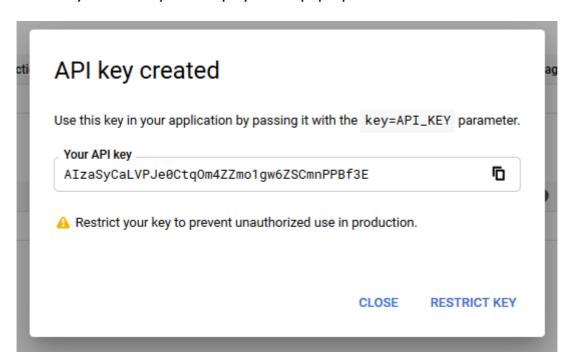

Click CLOSE to close the pop-up box and to view the API key in the console.

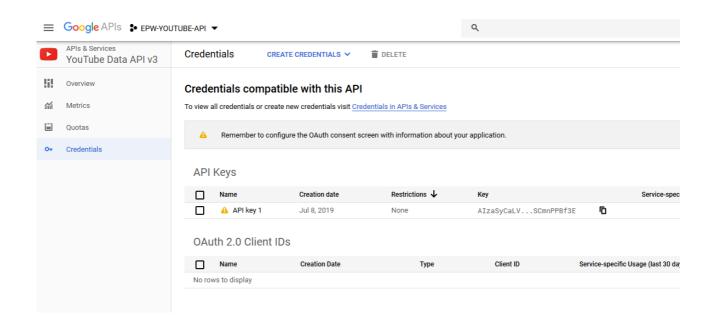

Copy the API key to the clipboard by clicking the COPY icon (seen below)

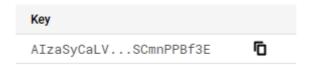

Go to the GETTING STARTED page in Easy Pro Webinars (click CREATE AUTO WEBINAR from the top menu) and paste your API key into the YouTube api key field as shown below.

Note that for security the API key is not displayed.

Click the Get Started button and this will save the API key to your browser. This means it will automatically populate that field in the future.

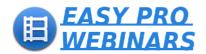

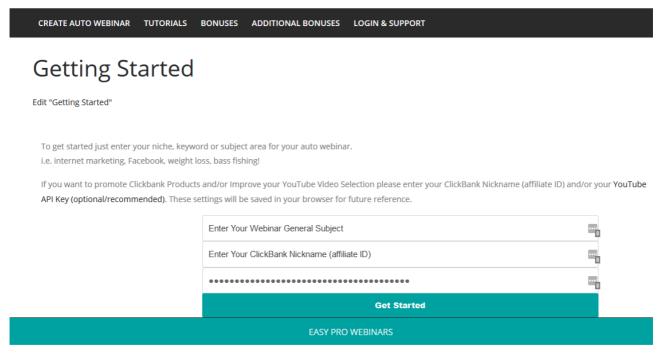

If you need to replace or delete the API key simply clear the form field and and/or enter a new API key and click GET STARTED again.